已获得资格确认的意向受让方(最终资格状态为获得资格),可登录北交互联参与网络竞价。

1 进入竞价室

在浏览器中输入北交互联网址https://otc.cbex.com。输入用户名、密码及验证码登录(登录身份分为个人 登录和企业登录,请对应选择,用户名及密码获取方式为北交互联短信或自行注册)。

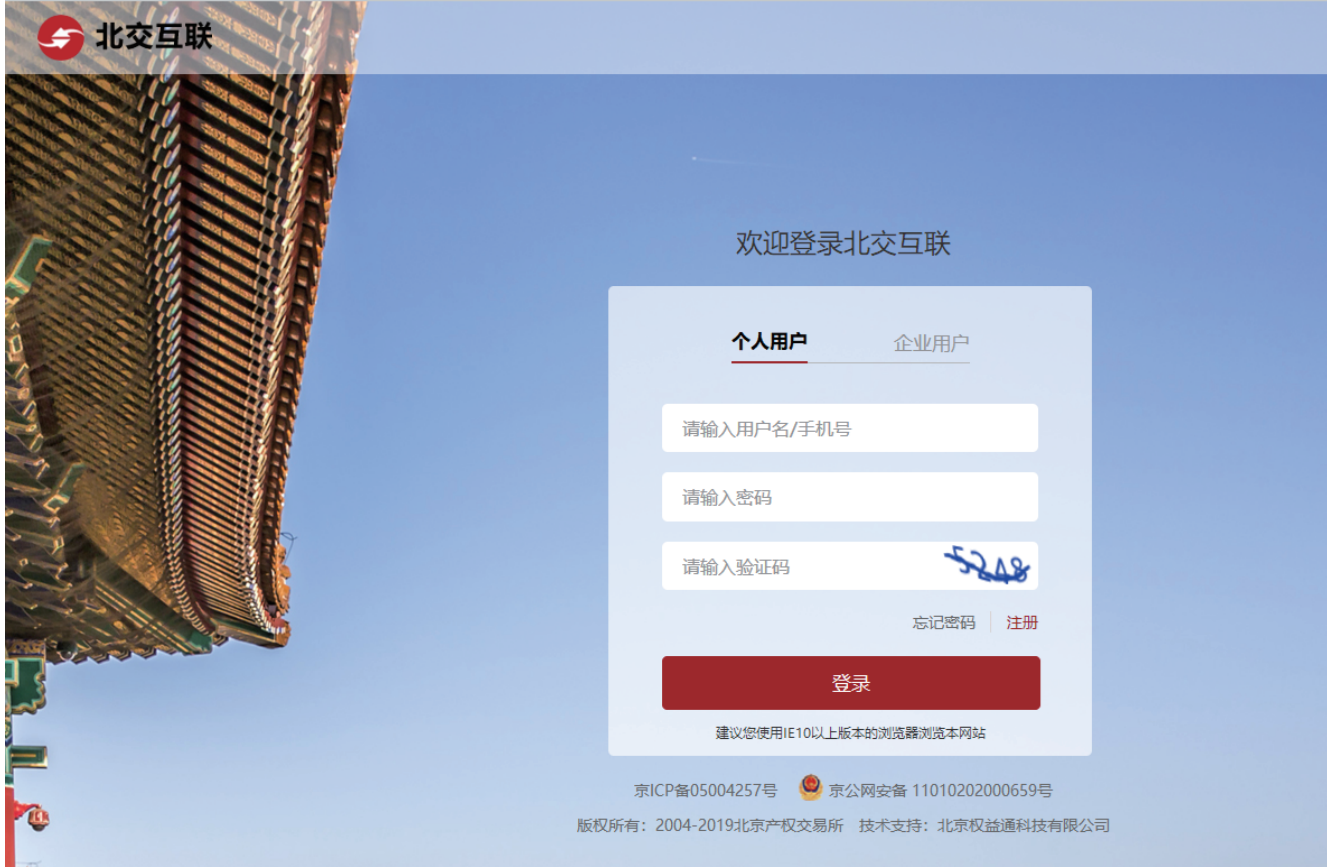

登录成功后,可点击【个人中心】-【竞价室】或【个人中心】-【资产转让】-【去竞价】进入竞价室。

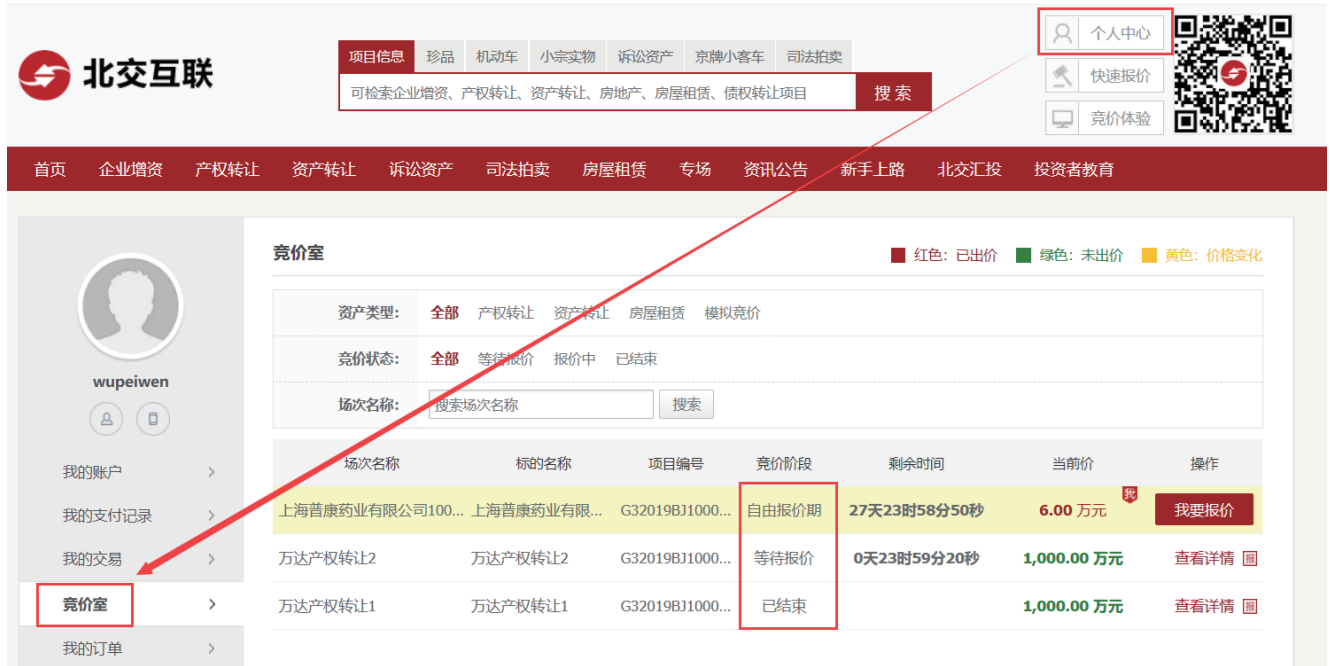

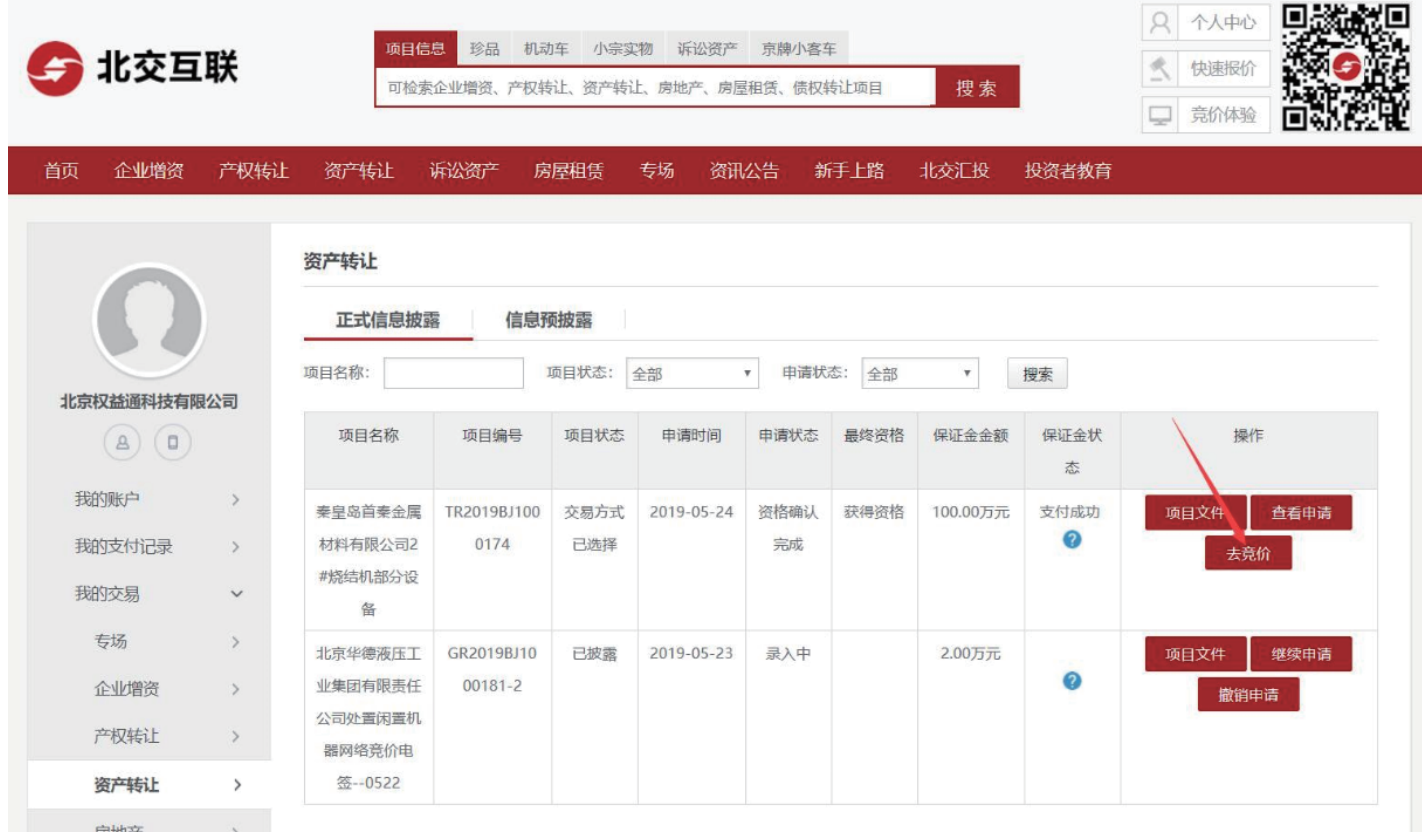

【竞价室】内项目资产类型分为:产权转让、资产转让、房屋租赁及模拟竞价,产权转让、资产转让、房屋租 赁类型为正式的竞价项目,请根据所报项目的类型正确选择;模拟竞价是正式竞价前为方便竞买人熟悉竞价操作流 程而设置的,同时适用于产权转让、资产转让及房屋租赁项目。请务必参加模拟竞价,以便发现问题及时联系相关 工作人员解决。

项目竞价阶段为"已结束"时,不能参与竞价;

项目竞价阶段为"等待报价"时,项目为竞价尚未开始状态,可在竞价开始后参与竞价。点击【查看详情】可 进入竞价现场查看竞价信息;

项目竞价阶段为"自由竞价期"或"限时竞价期"时,该项目为竞价已开始状态,在竞价结束前,点击【我要 报价】进入下一步操作。

2 进入竞价现场

点击【我要报价】后,输入短信验证码并点击【确定】。

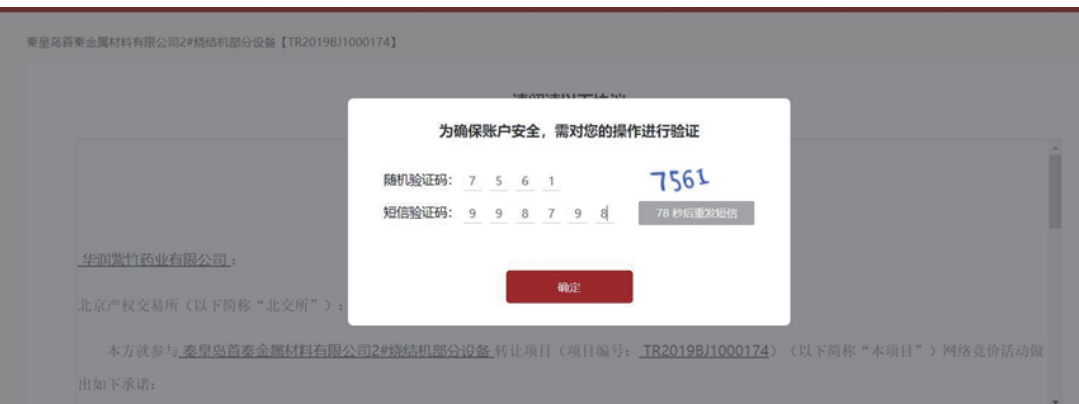

#### 阅读竞价承诺函、须知及相关协议,点击【已阅读并同意以上协议】即可进入竞价现场。

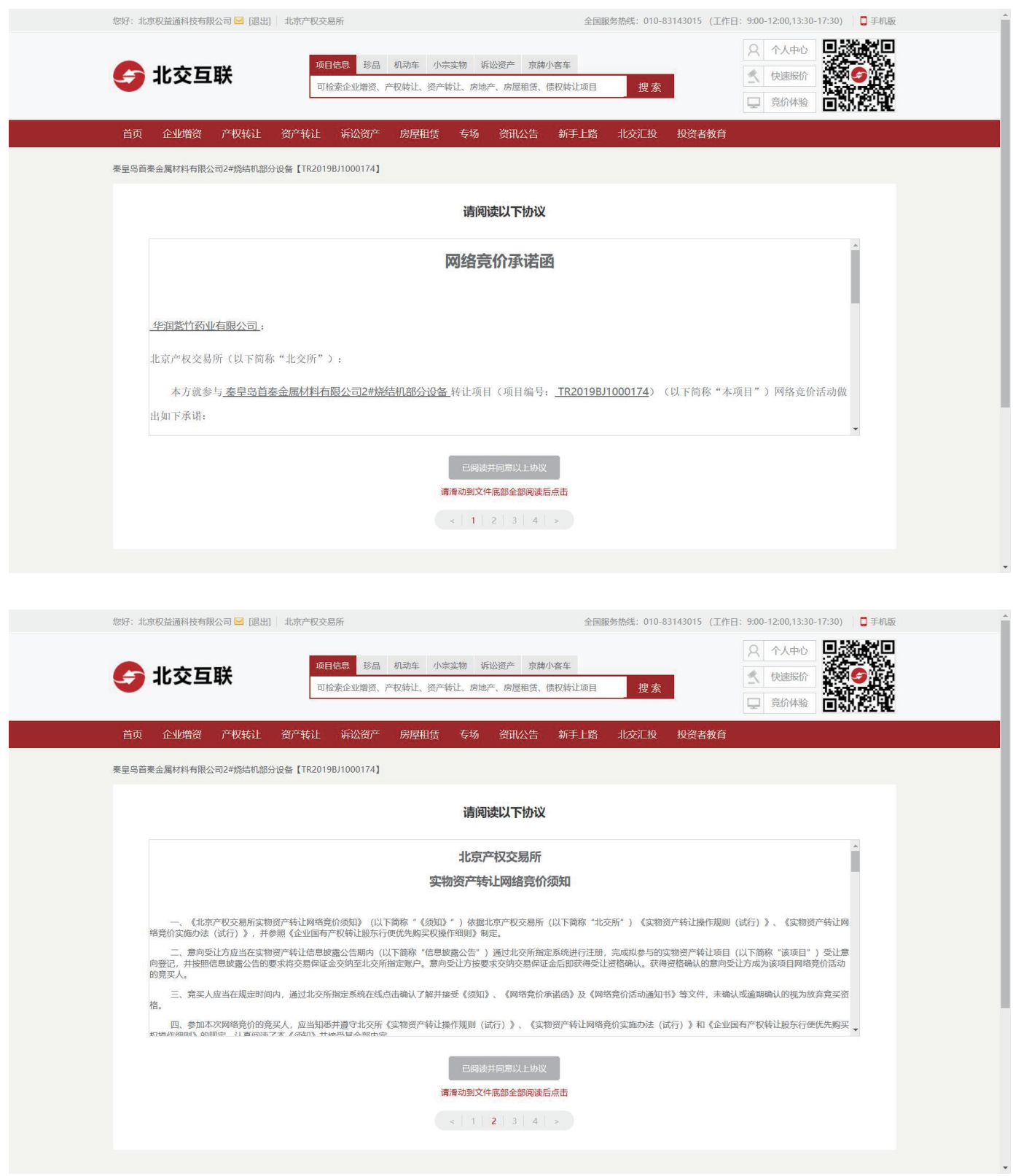

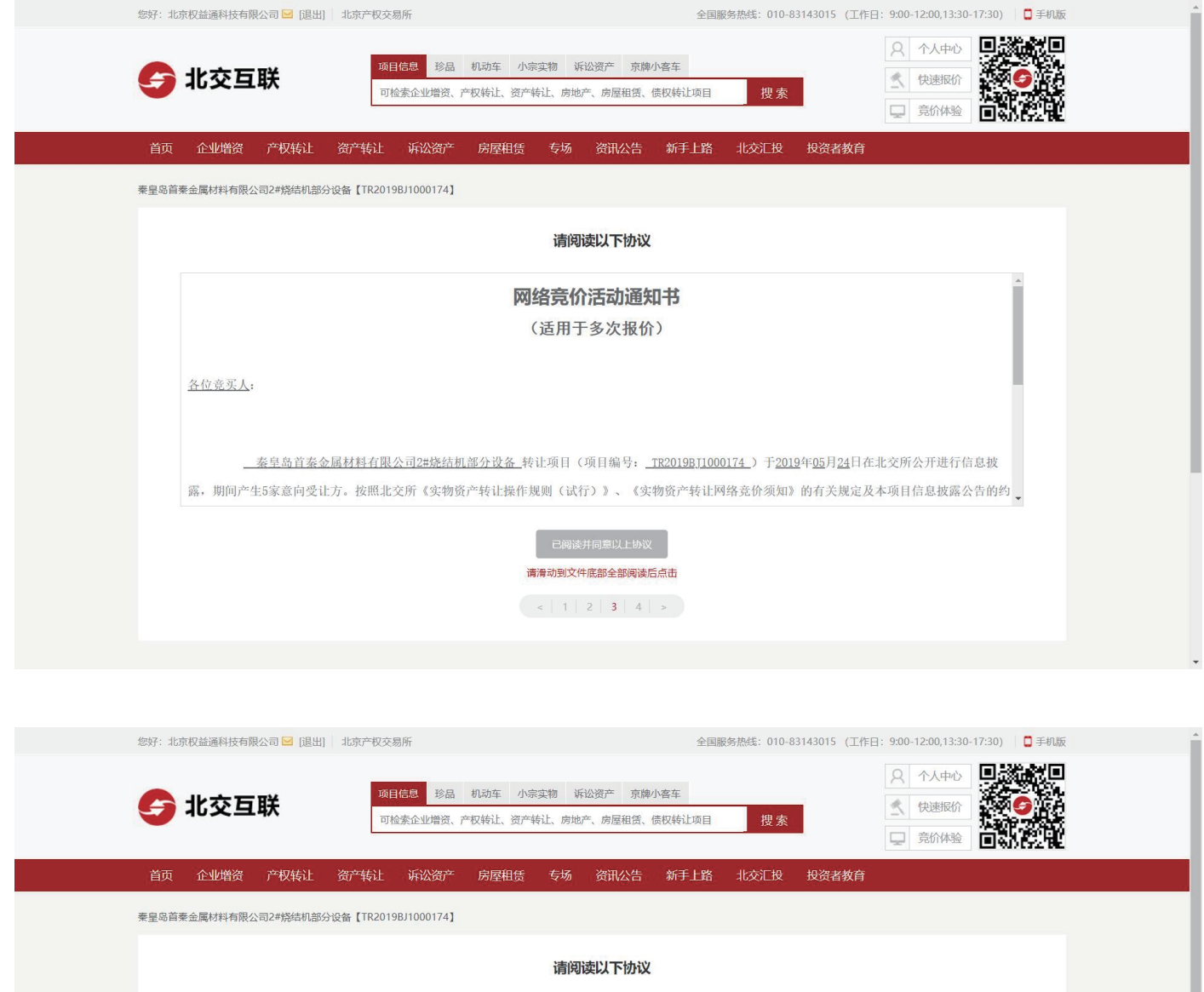

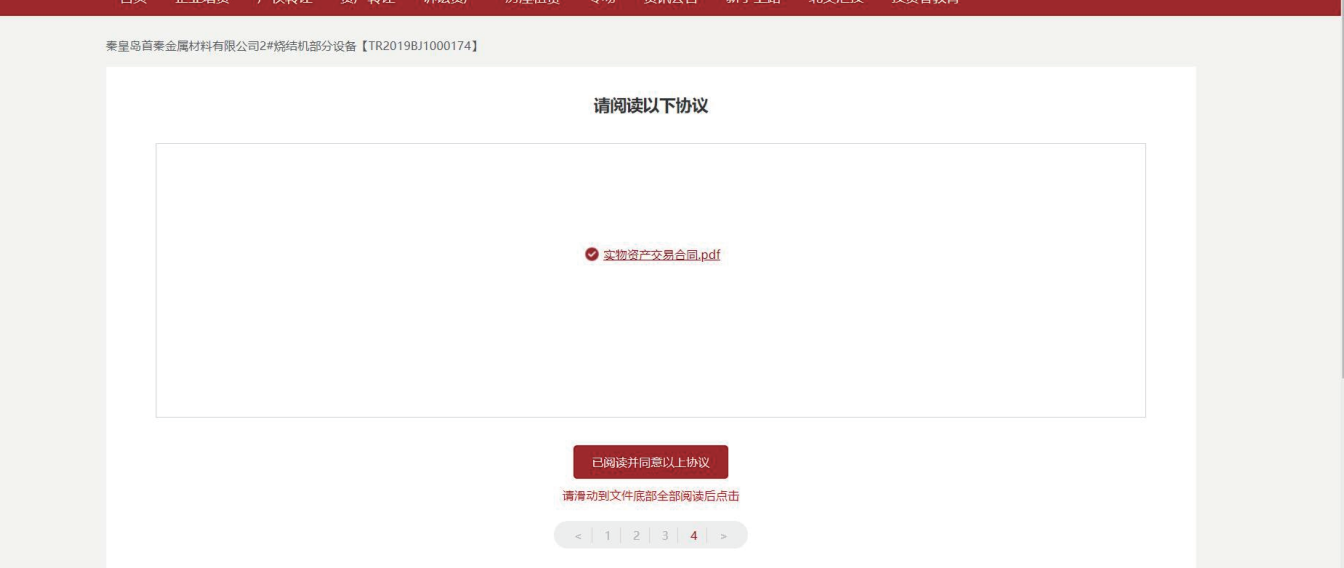

3 竞价过程

3.1 自由竞价期

"自由竞价期"开始后,页面显示加价幅度整数倍按钮、报价按钮等,可以选择用报价输入框左右的"-"、 "+",加价幅度整数倍按钮或"更多加价倍数4-50倍"进行报价,您的报价金额会在报价输入框中显示,点击【 报价】弹出报价确认框,点击【确定】且系统提示"报价成功"即报价成功。

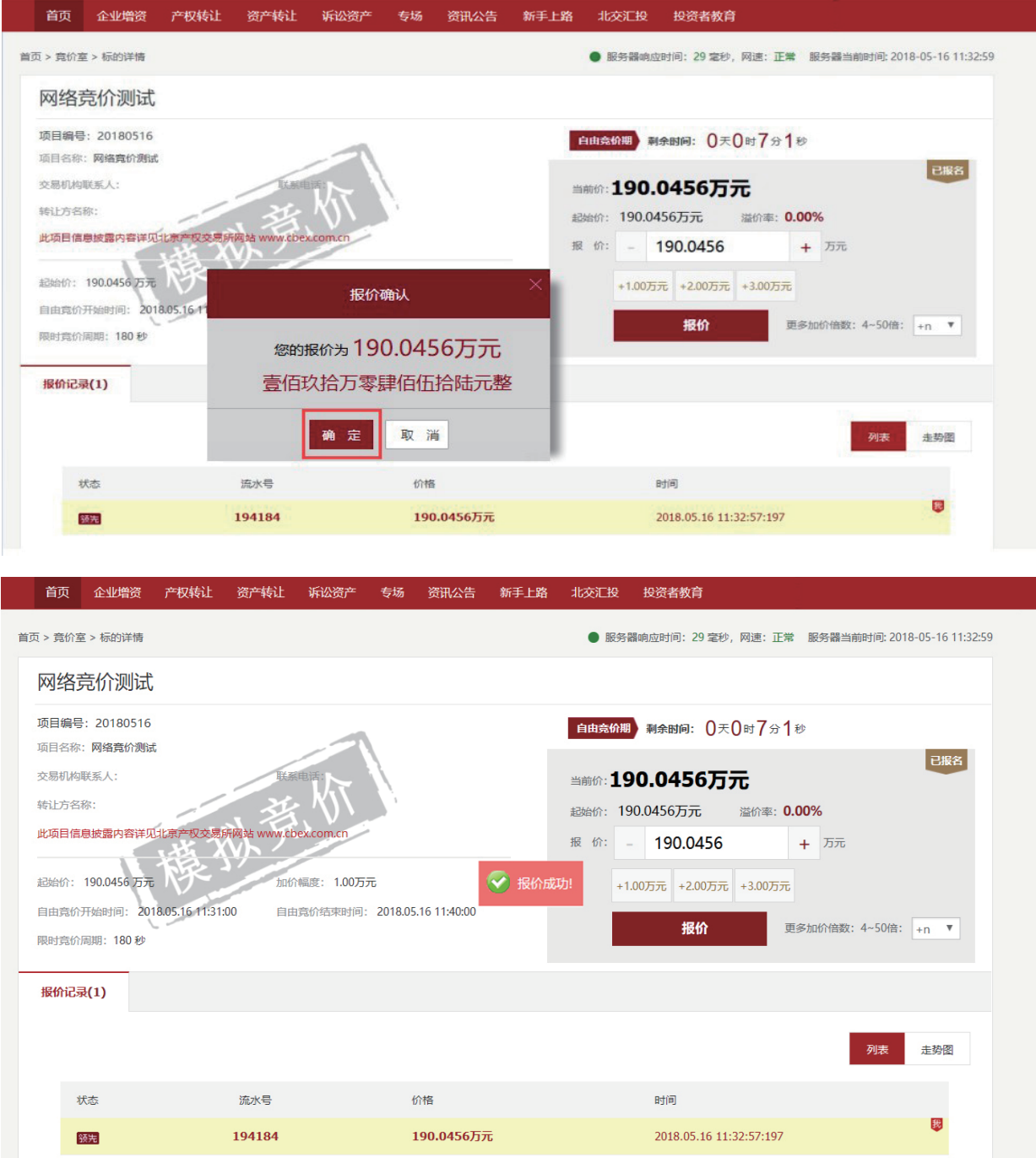

说明:报价完成后,您的报价记录会显示"我",当前最高报价记录前显示"领先"。

3.2 限时竞价期

限时竞价周期内,如出现新的有效报价,则进入新的限时竞价周期;限时竞价周期内如未出现新的有效报价, 则当前最高报价方成为该次竞价活动的最高报价方。

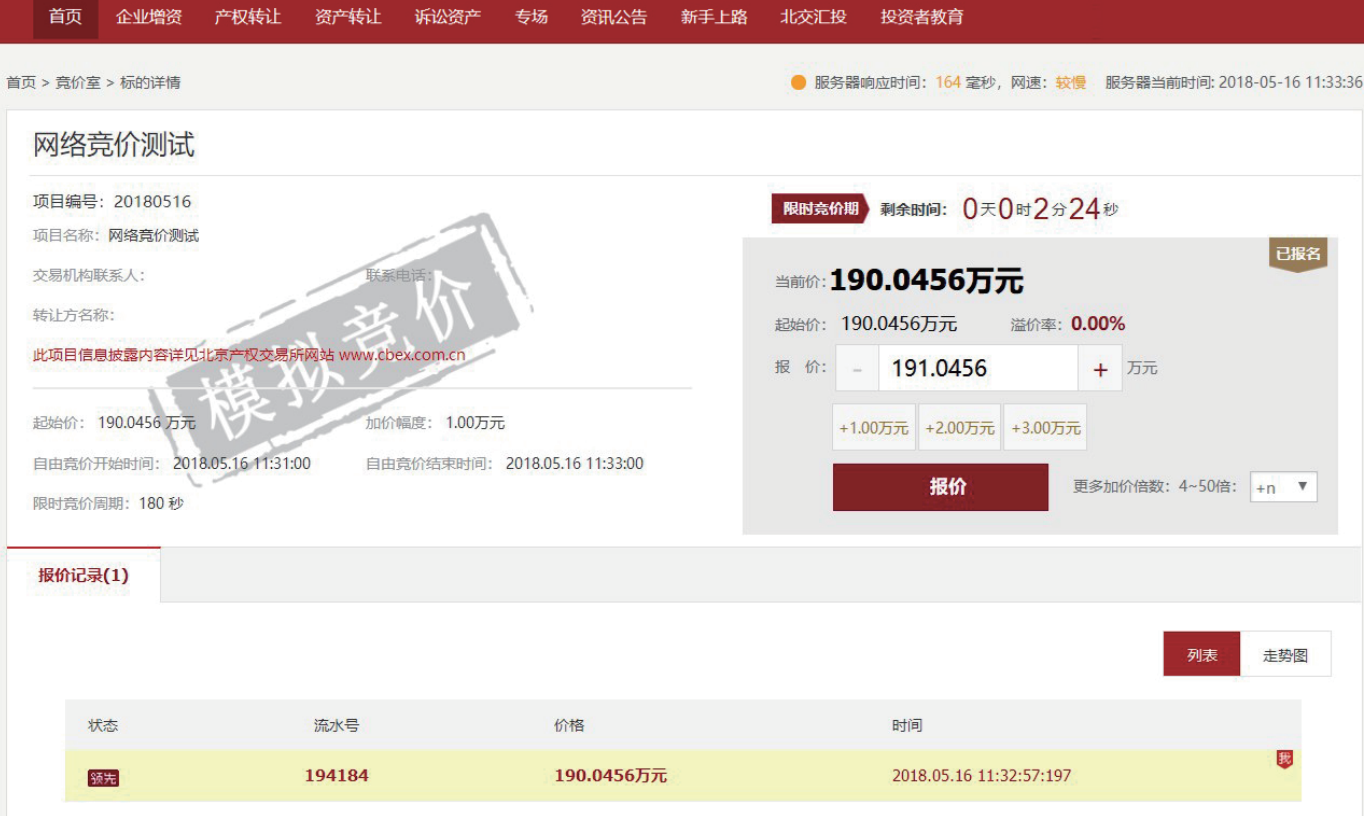

建议您在"限时竞价期"剩余时间大于20秒钟报价,以免因网络原因影响您的正常报价。

#### 3.3 竞价结束

最高报价方系统提示:本场竞价活动已结束,您是本场的最高报价方,请与工作人员联系。

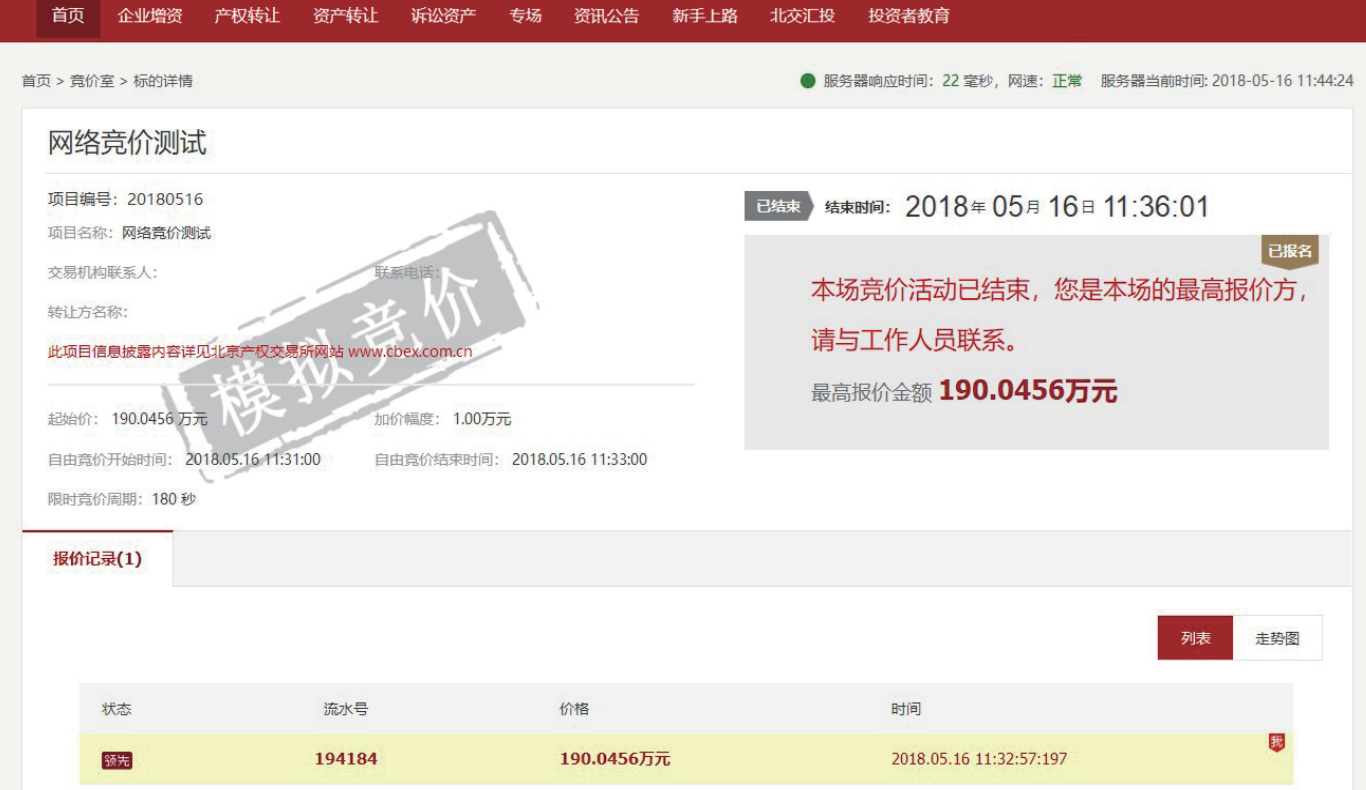

非最高报价方系统提示:本场竞价活动已结束,感谢您的参与!

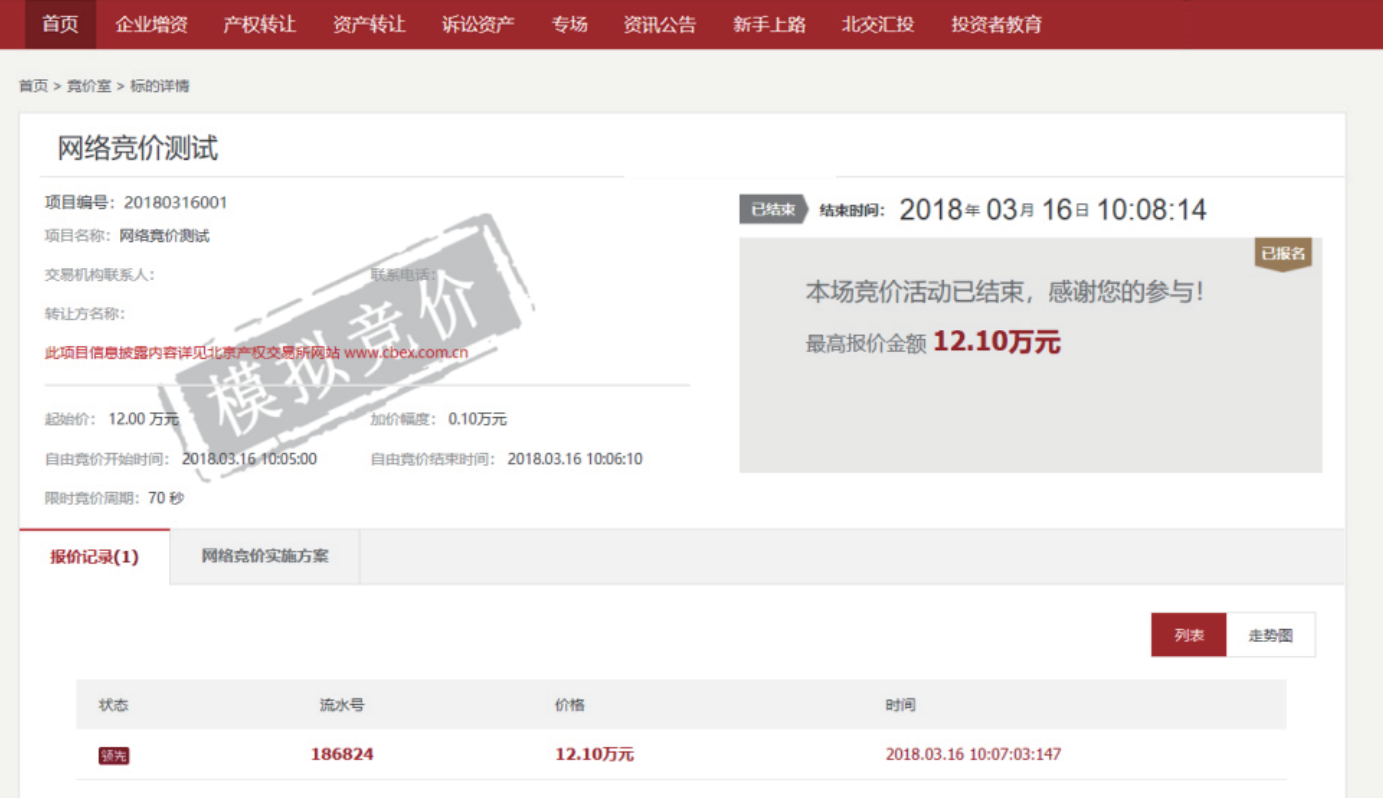